# 作品批量上传操作说明

我们提供了视频操作说明:

- (1)高清版:http://cdn.resources.cdstm.cn/h5/piliangshangchuan1080p20240201.mp4
- (2)流畅版:http://cdn.resources.cdstm.cn/h5/piliangshangchuan720p20240201.mp4 两个视频版本内容一样,仅是清晰度的差别。 您可以观看以上视频操作说明 或 阅读以下说明文字:

#### 步骤一:整理资料

在批量上传文件之前,须先在您的电脑里整理资料,必须按照以下要求标注每个文件的 名字,以便批量上传后系统识别文件资料对应的队伍。

1. 为了精确识别出提交的材料对应哪个队伍,每个文件命名格式必须为: "报名编号-作品 名称(或者文件类型)-序号",除了英文格式的横线,文件命名不允许有任何符号。其中: (1)【报名编号】为单个参赛团队的报名编号,这个编号是唯一的,并且可以从系统自行 下载查看。

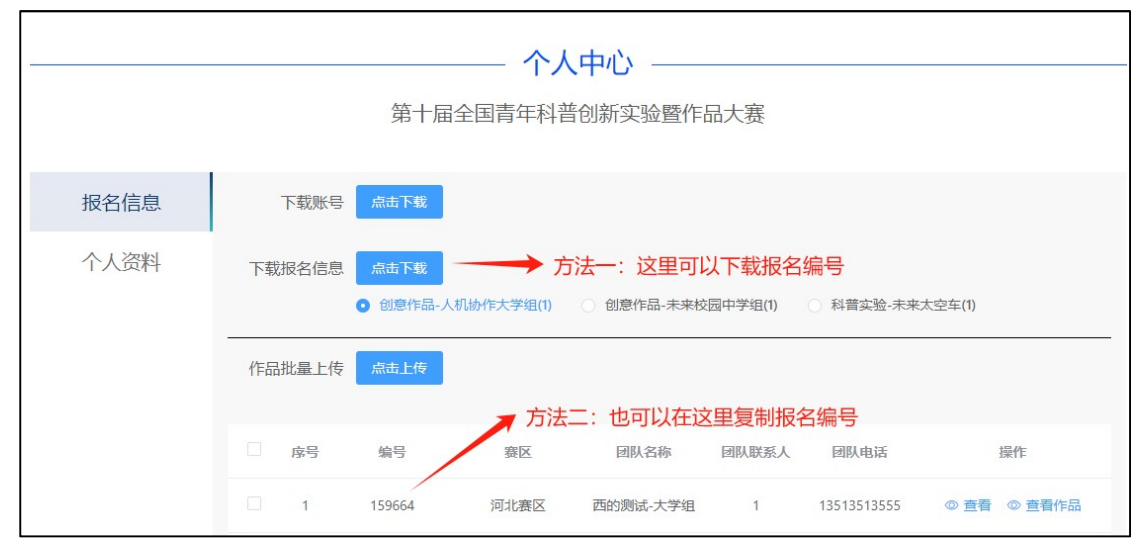

图 1 从系统自行下载报名编号

(2)【作品名称(或者文件类型)】每个作品提交的第一个文件,命名格式必须为"报名 编号-作品名称-序号",这是为了识别该作品的作品名称。其它的可以采用"报名编号-作 品名称-序号"或者"报名编号-文件类型-序号来命名"。

(3)【序号】是为了识别不同的作品:如果同一个参赛团队,在同一个参赛项目下提交两 个不同名称的作品, 那么就需要通过序号区分, 序号从 0 开始编号。

请您注意:第十届大赛仅允许每个团队提交一个作品;如上传有误,请在原材料上修 改(操作方式见步骤三), 切勿重复提交。

举例如下:

X 团队(编号为 11111) 在创意作品-人机协作大学组提交名称为 AAAAA、BBBBB 的两个 作品,同时 Y 团队(编号为 22222) 在同一参赛项目(创意作品-人机协作大学组)提交名 称为 CCCCC 的一个作品, 那么需要提交的文件为:

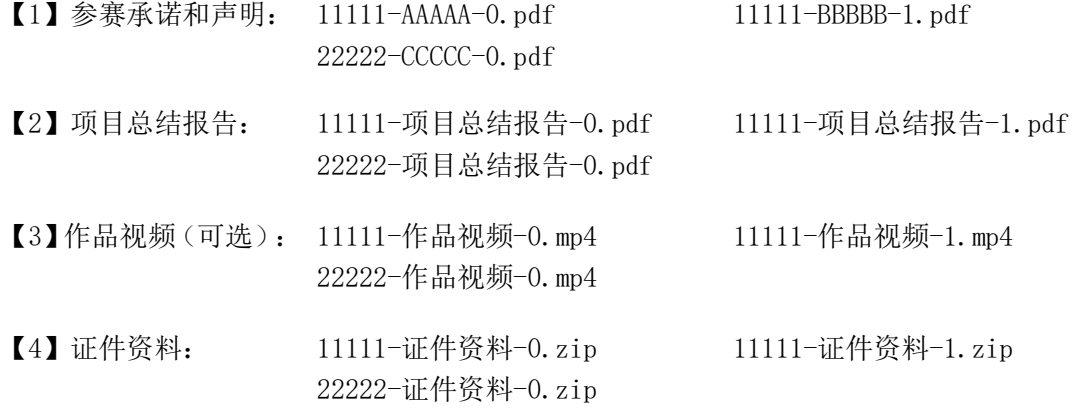

在这里,11111 的序号 0 就代表 AAAAA 作品,序号 1 就代表 BBBBB 作品。22222 的序号 0 就代表 CCCCC 作品。

以图片示例如下:

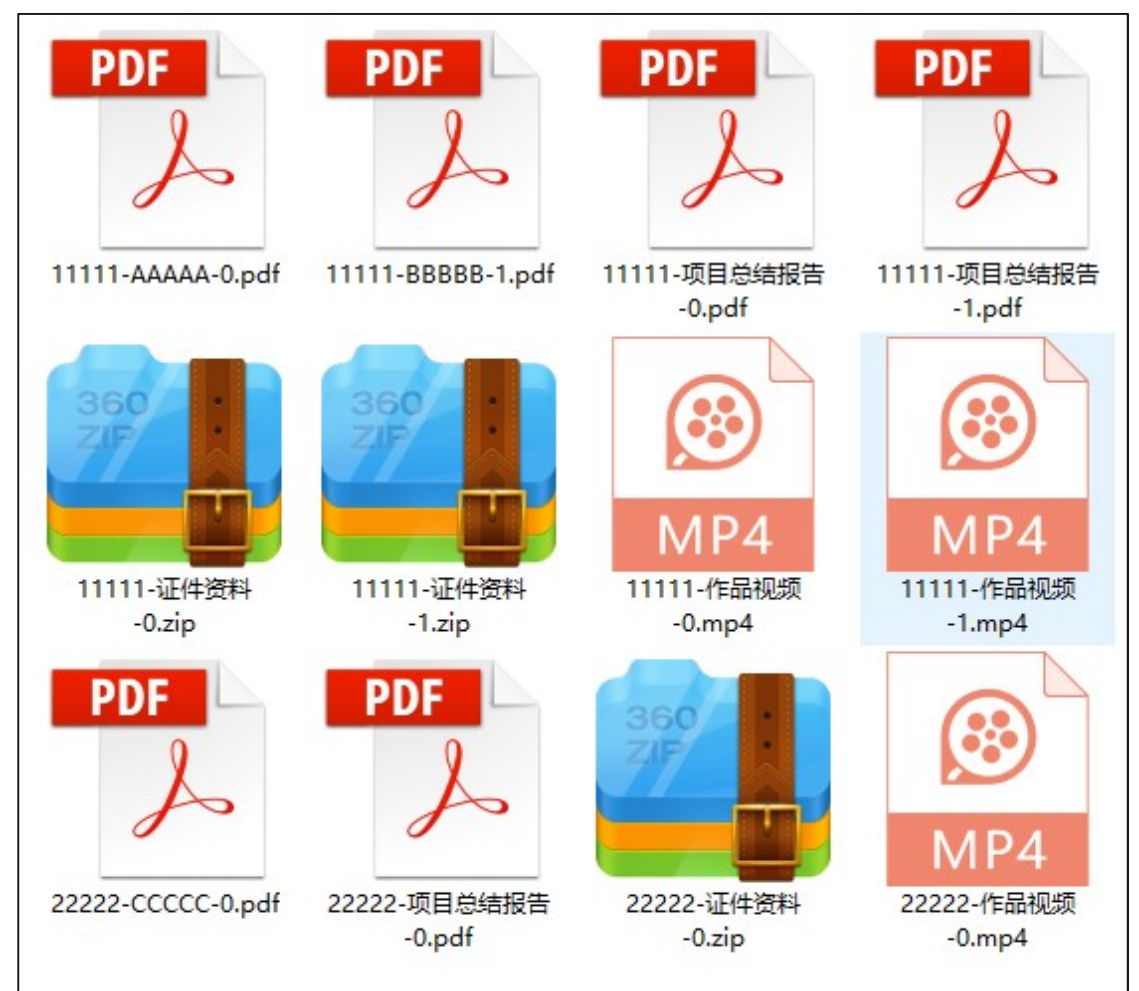

图 2 整理完成的资料示例

## 步骤二:上传资料文件

系统支持按类批量上传文件,每一类文件,都需要在系统中选中对应的参赛项目处相对 应地上传,可以同时上传多个团队的文件。上传顺序没有要求,但是带有"作品名称"的文 件(如 X 团队例子中的"11111-AAAAA-0. pdf"、"11111-BBBBB-1. pdf"及 Y 团队例子中的 "22222-CCCCC-0.pdf")必须优先上传,以便系统识别该团队的作品名称。

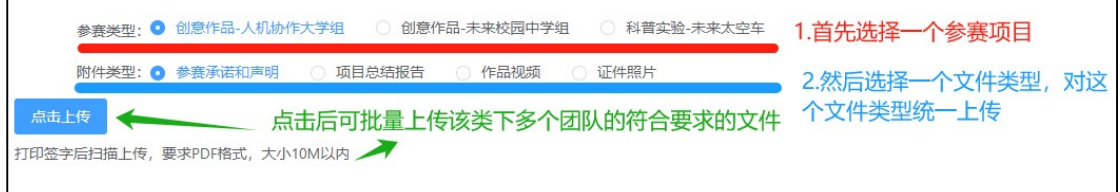

图 3 选中对应的参赛项目及文件类型可同时上传多个团队的文件

## 步骤三(可选):修改信息、替换文件、单独上传材料

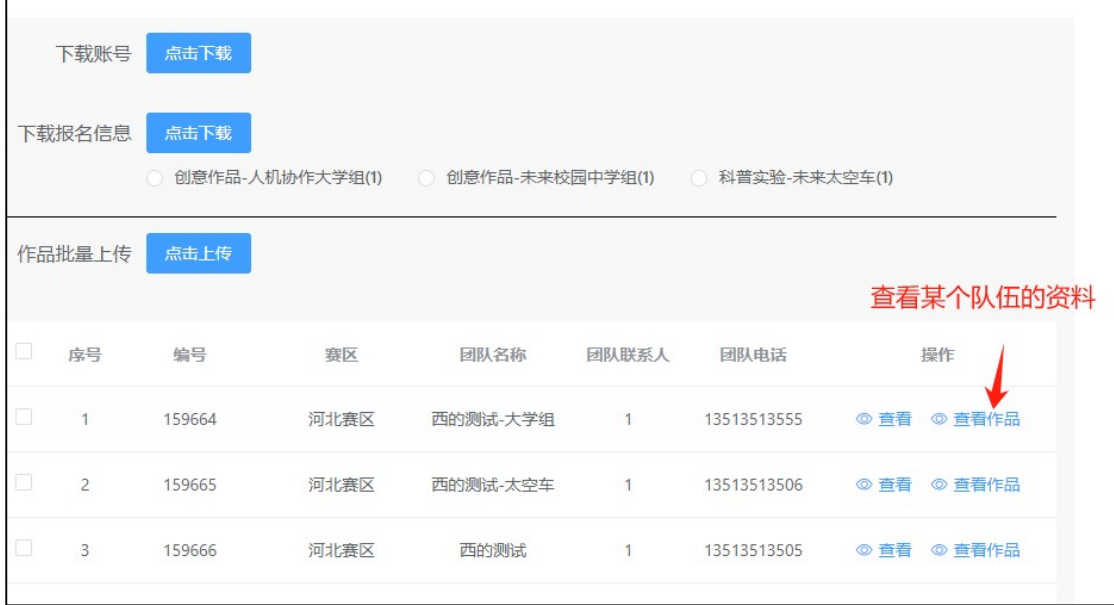

若您想查看上传的文件、修改作品名称或者替换文件,可以点击"查看作品"。

图 4 点击"杳看作品"

功能一:这个"查看作品"按钮可供您为某支队伍单独上传材料。

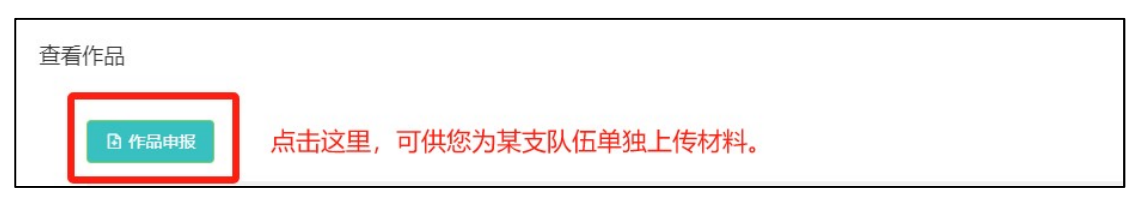

图 5 为某支队伍单独上传材料

功能二:已上传作品的队伍会出现"查看详情"按钮,这个按钮可供您对这支队伍已上 传的资料进行查看、删除、修改操作(不包括填写的资料,如"作品名称")。

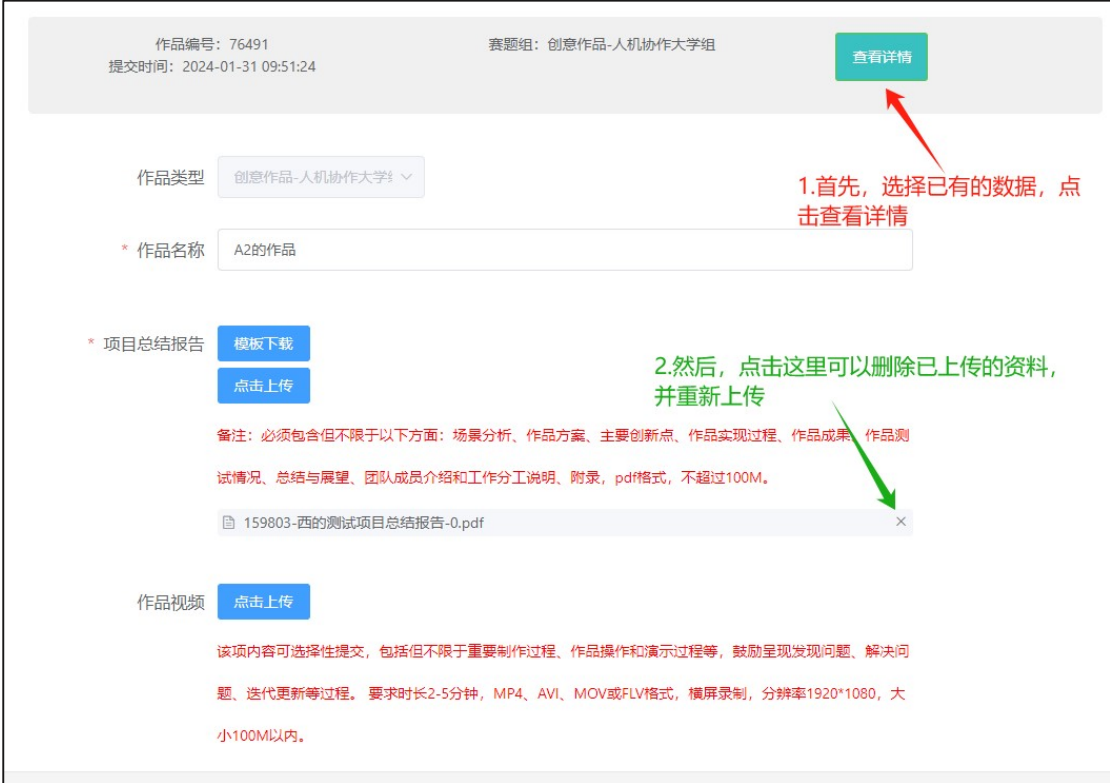

#### 图 6 查看、删除、修改已上传的文件

## 步骤四(可选): 批量报名的队伍, 如何自行上传资料(不 使用批量上传功能)

批量报名的队伍,可以通过系统自行上传资料。每个队伍的账号密码需按照下图从系统 中下载。

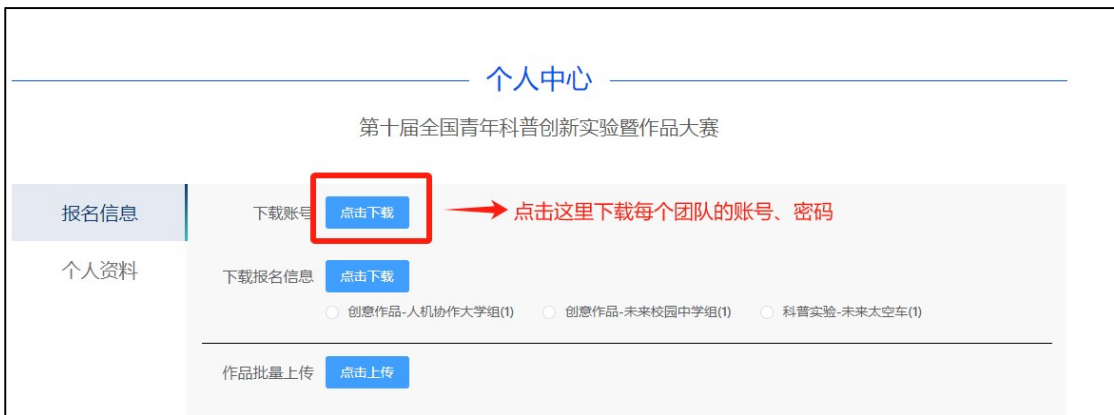

图 7 点击按钮可下载批量报名的每个队伍自己的账号、密码

从下载的 excel 文件中得到账号、密码后,每个队伍可自行登录系统,单独地、自行的 上传本队伍的文件资料。